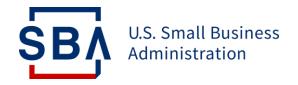

# **Form 159**

### **Overview of Form 159**

#### What is Form 159?

The purpose of the SBA 159 Form ("Fee Disclosure Form and Compensation Agreement") is to enable lenders to report any fees paid to Third-Party Agents by lenders or borrowers.

#### When is Form 159 necessary?

If an Agent is receiving compensation for:

- Loan packaging services, as defined in SOP 50 10 6
- Financial statement preparation specifically for the loan application
- Consulting, Broker, or Referral services paid by the Applicant, SBA Lender, or Third-Party Lender (504 only)

#### Who contributes to Form 159?

The lender or LSP completes the form and obtains signatures from: 1) the SBA lender 2) the loan applicant and 3) the Agent.

### What is the Agent?

The Agent is a loan packager, referral agent, broker, accountant, attorney, consultant, or any other third party that aided in the completion of a loan application in the 7(a) program.

Agents receive compensation from an applicant or lender in connection with an SBA loan.

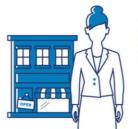

Finance your business with an SBA loan.

\$BA

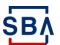

# **Overview of Changes to 159 Submission**

**Lenders to digitally submit Form 159 in SBA's CAFS** 

### What is Changing?

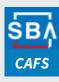

#### **Streamlined into a single input format:**

- All Lenders will access, complete, and digitally submit the 159 form via CAFS.
- The process for submission will no longer support receipt via the Fiscal Transfer Agent Form159@colsonservices.com inbox

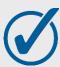

#### **Validations and System Controls**

• To improve data integrity, reduce the risk of keystroke error, and validate for completeness the Form will contain improved validations and system controls

### What's the Reason for the Change?

Direct 159 submission via SBA CAFS will **improve the security and integration** of loan program information. Additionally, it will promote **greater standardization** and **data integrity**.

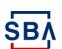

### **Step 1: Accessing Form 159**

#### **Instructions**

- 1. Go to <a href="https://caweb.sba.gov/">https://caweb.sba.gov/</a>
- 2. Login to your CAFS Account

  If you don't yet have a CAFS account, click

  here for instructions on how to set one up
- 3. Navigate to the Loans drop down in the top left corner (outlined in red on screen to the right)
- 4. Select either ETRAN Origination or ETRAN Servicing based on the loan's approval status

Form 159 can be initiated during loan origination however it is completed after the first disbursement in ETRAN Servicing

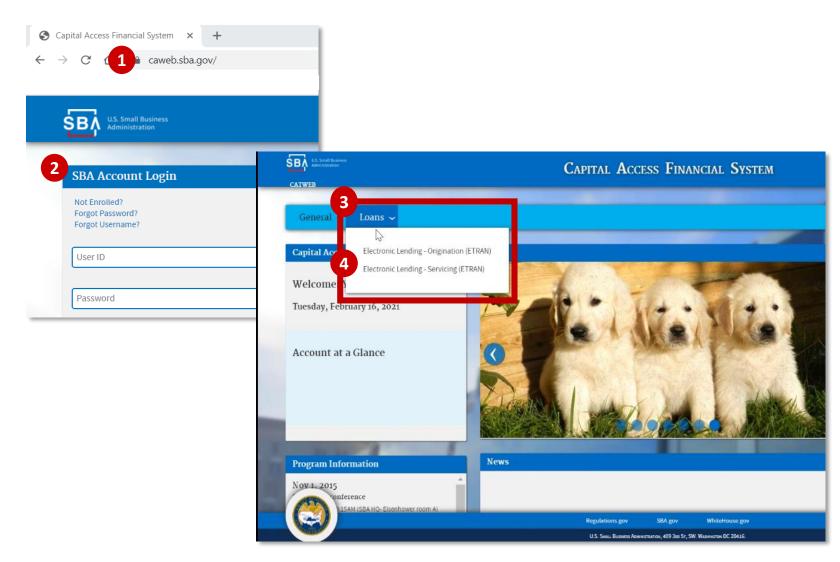

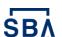

The red dots correspond to the numbered instructional step on the left side of the screen

### **Step 2: Finding Form 159**

#### **Instructions**

- 5. Navigate to "search" at the top of the screen
- 6. Search for the applicable loan
  - a) If you have the loan or application number enter it in the appropriate box, or
  - b) Select the applicable 7(a) processing methods to populate a list of all corresponding records Click the plus icon to expand the list, and hold down the 'ctrl' or 'cmd' button to select multiple
  - c) Delete any text in the field "Entered by" before submitting your search (if applicable)
- Click on "App #" or "Loan Number" of the loan

Form 159 should only be completed for loans that have already had their first disbursement

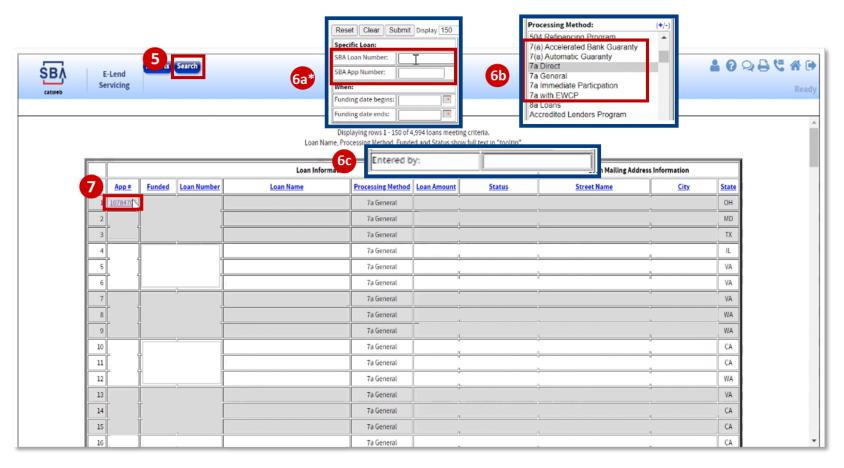

<sup>\*</sup>Application number is searchable only in ETRAN Servicing; if in Origination, only loan number is available for search

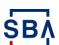

The red dots correspond to the numbered instructional step on the left side of the screen

# Step 2: Finding Form 159 (cont'd)

#### **Instructions**

- Your selected loan will populate on the screen.
- 9. When asked if the loan application involved an agent, click "Yes" and then "Save" at the bottom of the screen

  (If you do not click "Yes," Form 159 will not appear)
- 10. Click "New Agent"

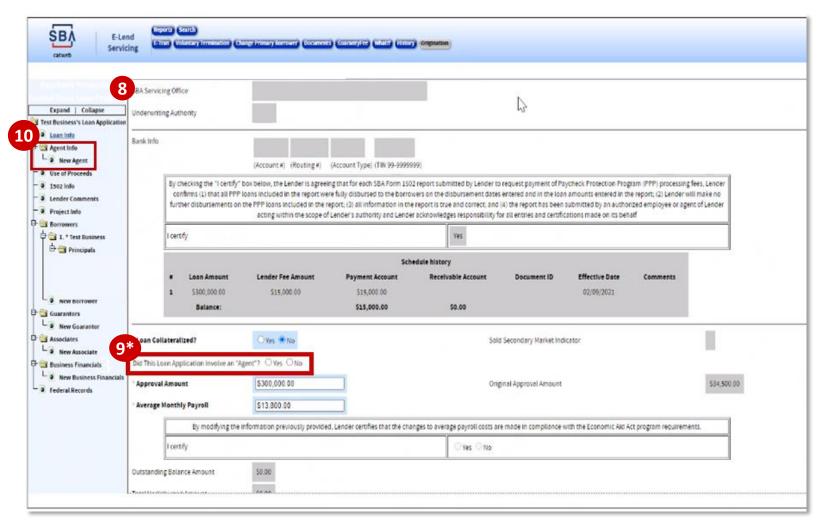

\*if Agent info is not displayed, navigate to Loan Info page and click "Yes" for agent used

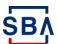

The red dots correspond to the numbered instructional step on the left side of the screen

### **Step 3: Completing Form 159**

#### **Instructions**

11. Fill out the requested information including Business/Person Indicator, Type of Agent, and Agent Address

After entering your zip code, press the "Lookup Zip" button. This will populate the "City/State" field.

12. Enter the amount paid in the appropriate box depending on type of service used

The fee should only have been paid by an applicant or lender, not both

13. If the amount paid exceeds \$2,500, you are required to upload supporting documentation using the "Upload Document" button

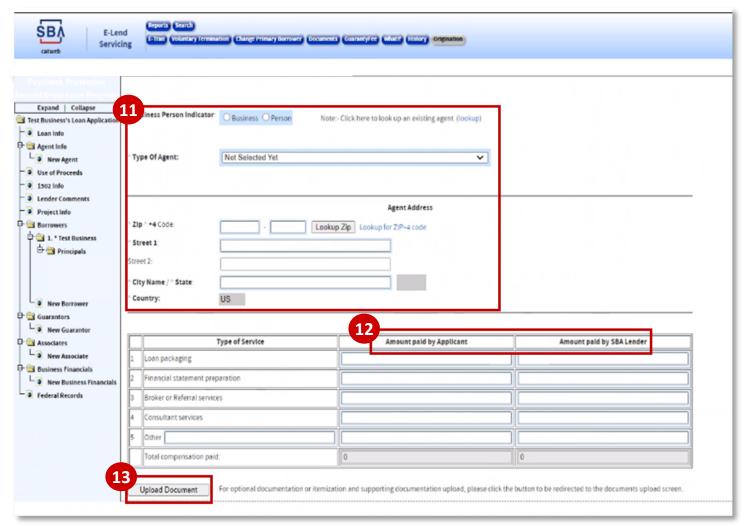

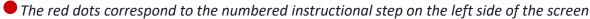

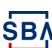

### **Step 3: Completing Form 159 (cont'd)**

#### **Instructions**

14. Click "Upload Documents" and find and select your document from the pop-up window.

Excel, Word, and PDF files are all supported. Files names cannot contain spaces, and documents cannot be password protected. File uploads are limited to 50mb per file.

- 15. Select the appropriate "Document Type"
- 16. Click "Upload"

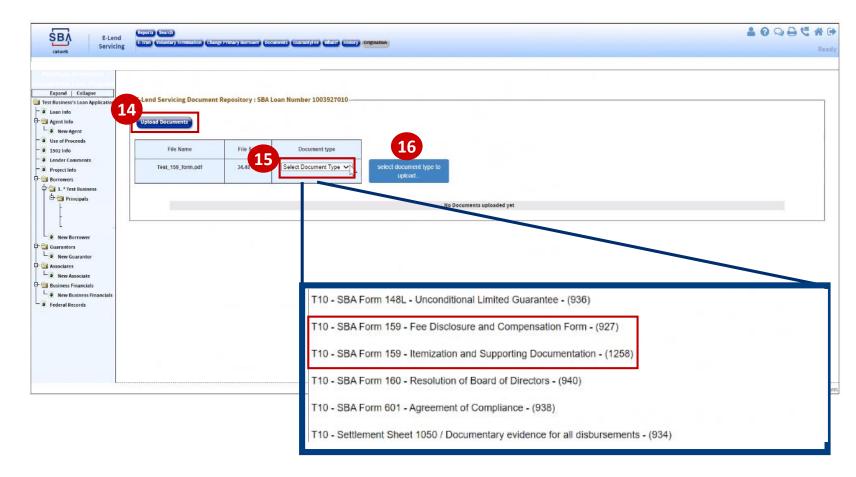

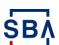

The red dots correspond to the numbered instructional step on the left side of the screen

### Step 3: Completing Form 159 (cont'd)

#### **Instructions**

- 17. Your uploaded documents will appear in the current documents section of Form 159. Click the box under "Select" for the documents you'd like to attach to the form
- 18. Review the entire form for accuracy and completeness and click "Save"
- 19. If you have not completed a required field or there are errors in your form, you will see an error message
- 20. Correct the errors and click "Save" again

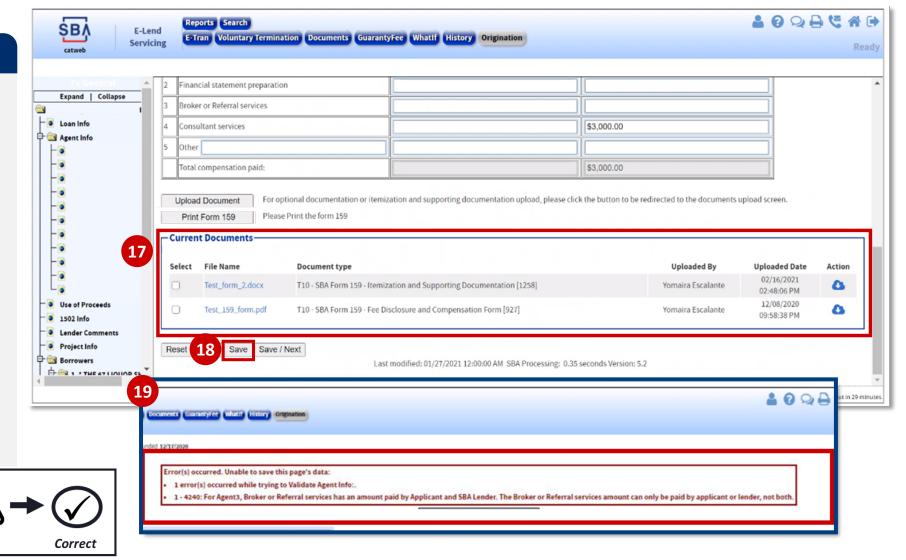

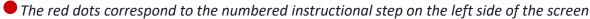

Check

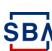

## **Step 4: Checking, Retaining, and Completing Form 159**

#### **Instructions**

- 21. Click "Print Form 159"
  - If the button is not enabled, ensure you have filled in all required fields and clicked "Save"
- 22. A pre-populated version of Form 159 with all your inputs will open; review for accuracy
- 23. Print, save, and retain Form 159 for your records
- 24. Click "Save/Next" to complete the process
- 25. If you would like to upload the signed version of the form, utilize the "Upload Document" function

(this step is optional)

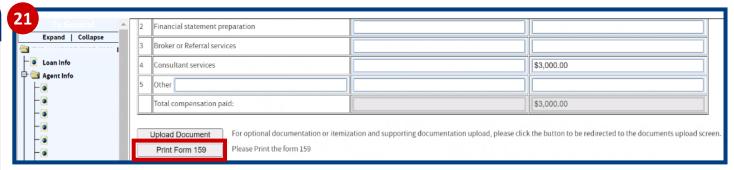

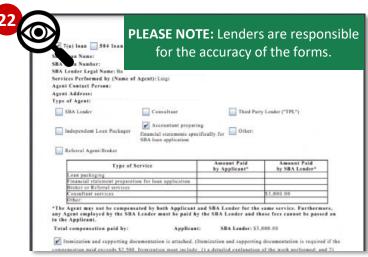

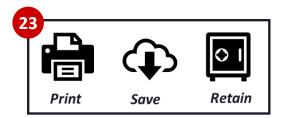

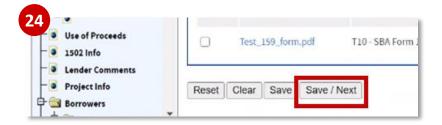

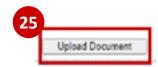

PLEASE NOTE: Although the entry methodology for Form 159 has changed, the retention / record-keeping requirements have not. Lenders are still expected to retain a copy of the form for their records

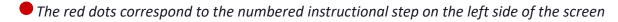

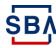

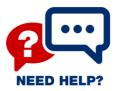

# **Need Help?**

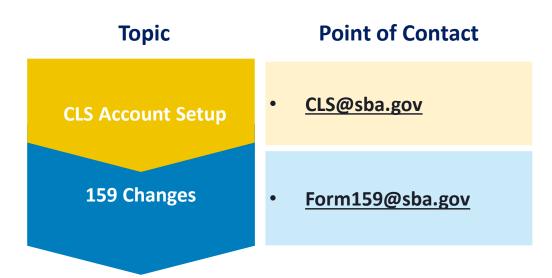

Stay Tuned – More Resources are Coming Soon!

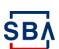